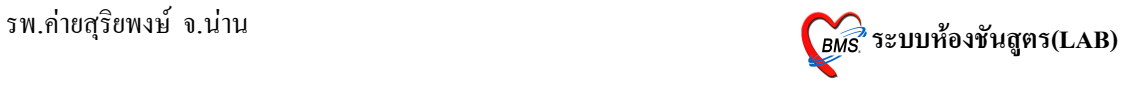

## **ระบบหองช นสตร (LAB)**

# ระบบห้องชันสูตร (LAB)มีวิธีการเข้าใช้งาน ดังนี้

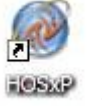

1. ดับเบิลคลิกที่ไอคอน <sup>FOSxP</sup> ที่หน้าจอ Desktop

2. ใส่ Login และ Password แล้วกดปุ่ม <u>ตกลง</u> หรือ กด Enter 1 ครั้ง

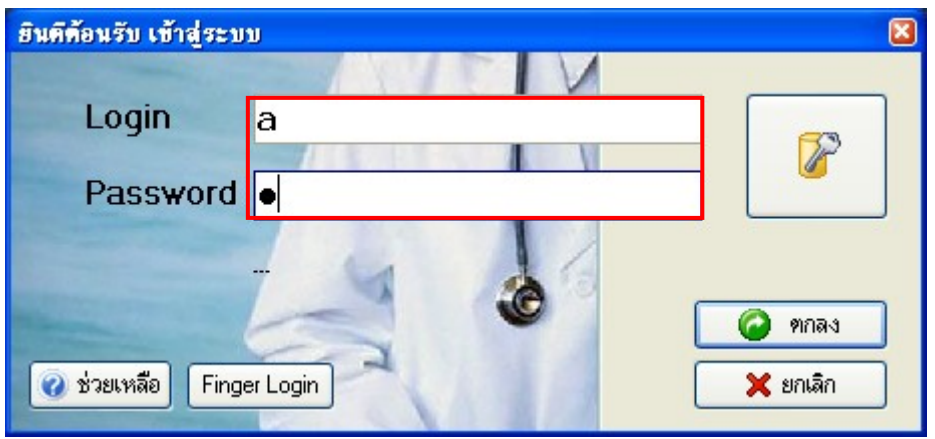

3. เลือกแผนกที่ทำงาน และประเภทเวลาทำงาน จากนั้น กดปุ่ม <u>ตกลง</u> หรือ <u>Enter</u> 1 ครั้ง

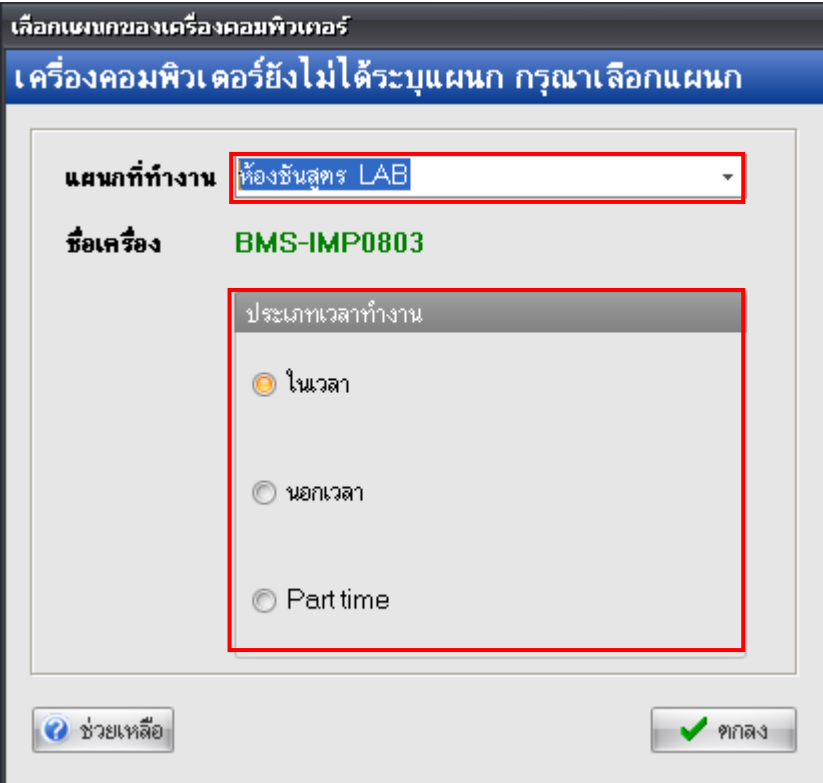

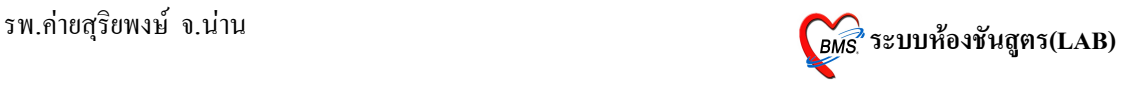

4. Tips and Tricks รวบรวมความรู้ วิธีการใช้งานโปรแกรมแบบย่อไว้ สามารถกดปุ่ม <u>ถัดไป</u> ี เพื่ออ่านความรู้เพิ่มเติมได้ ถ้าไม่ต้องการอ่าน กดปุ่ม **ปิด** 

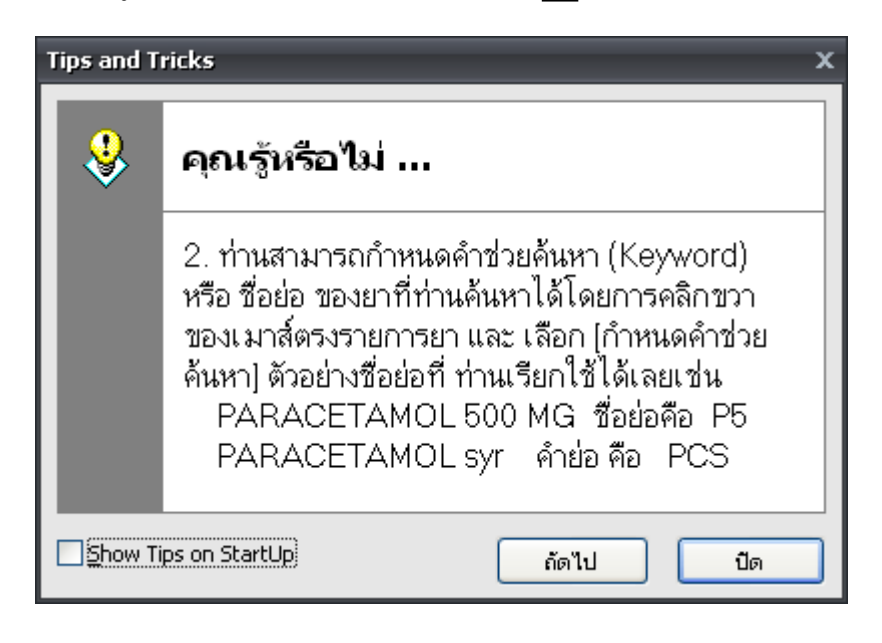

### วิธีการเข้าสู่ระบบห้องชันสูตร (LAB)

สามารถเข้าสู่ระบบห้องชันสูตร (LAB) สามารถทำได้ 2 วิธี ดังนี้  $\frac{\widehat{\mathfrak{I}}\widehat{\mathfrak{R}}\widehat{\mathfrak{n}}}{1.}$ รูปแบบของเมนูแบบ Menu & Toolbar เลือกตามรูป

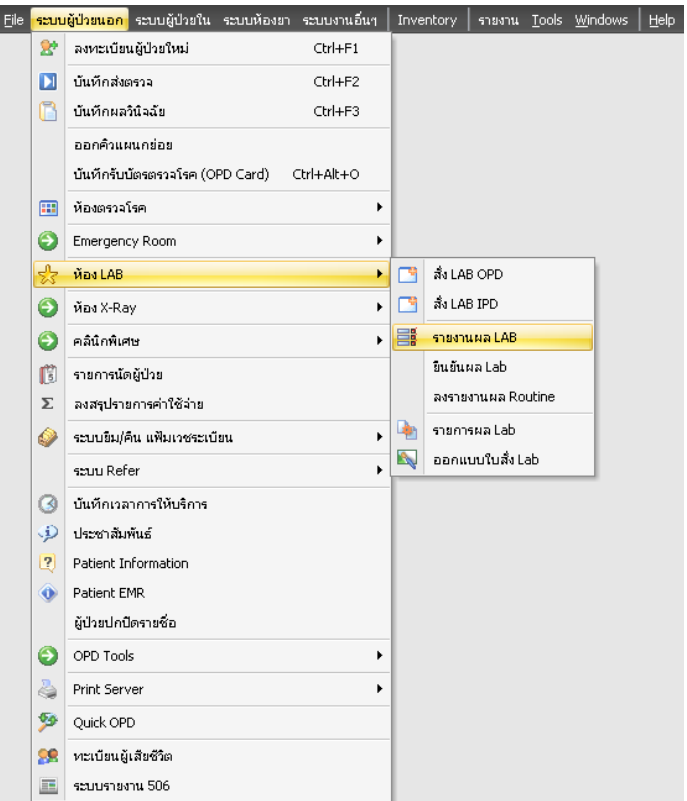

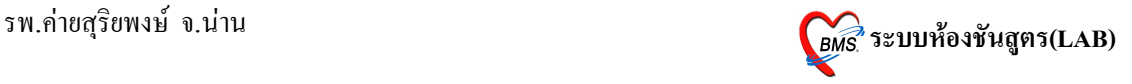

#### $\frac{\widehat{35} \vec{\mathfrak{n}}}{2}$ . รูปแบบของเมนูแบบ Ribbon UI เลือกตามรูป

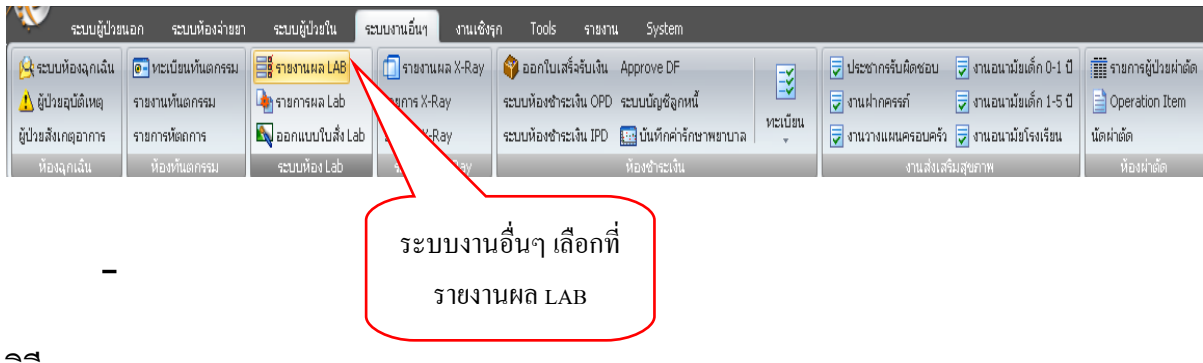

#### **วธการรายงานผล LAB**

หนาจอหลกของการรายงานผล LAB

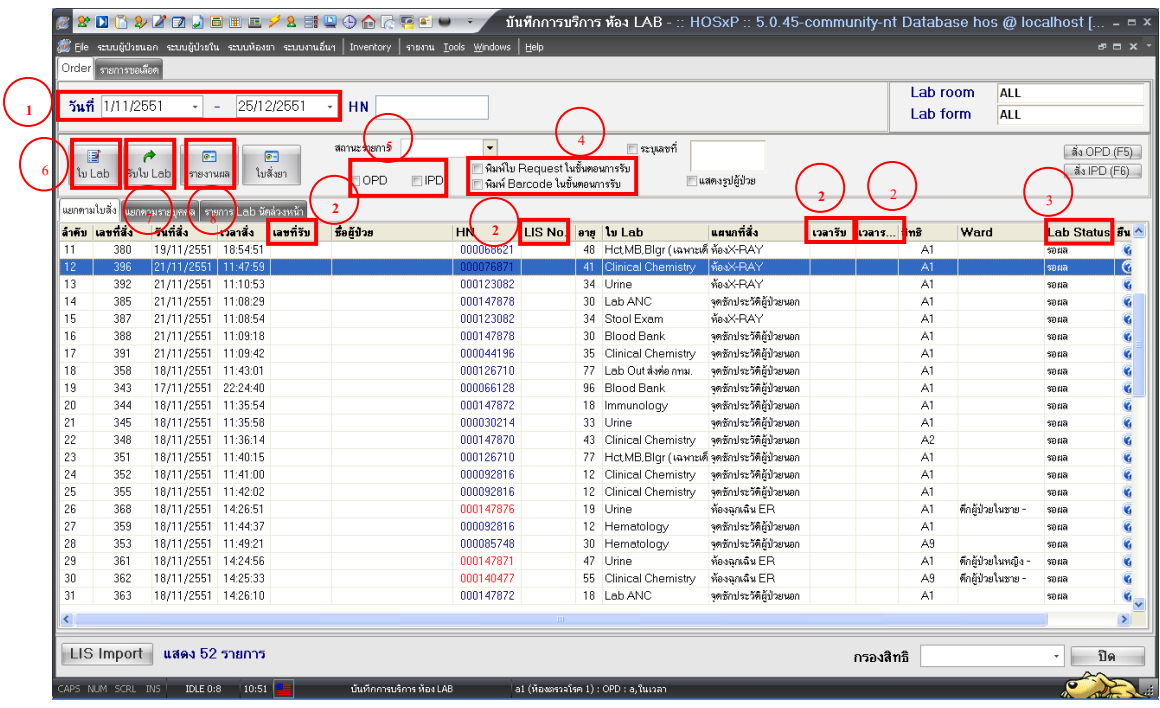

จากรูปด้านบนเป็นหน้าจอหลักของการทำงานในห้อง LAB ซึ่งโดยภาพรวมสามารถแบ่ง จุดสังเกตออกได้เป็น 6 จุดด้วยกัน ดังนี้

1. ช่วงวันที่ที่แสดงผล โดยค่า Default ของโปรแกรมจะแสดงข้อมูลเฉพาะวันที่ปัจจุบัน เท่านั้น สามารถทำการเปลี่ยนแปลงช่วงวันที่ที่แสดงผลได้ โดยการเลือกที่รูปสามเหลี่ยมสี่ดำด้าน หลังวันที่ จะปรากฎปฎิทินขึ้นมาให้ทำการเลือกช่วงวันที่ที่ต้องการ ดังแสดงในรูปด้านล่าง

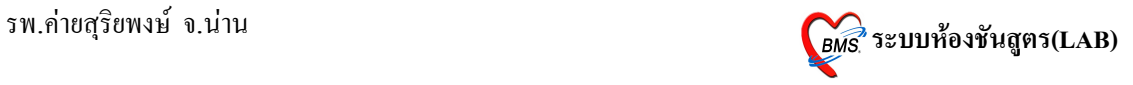

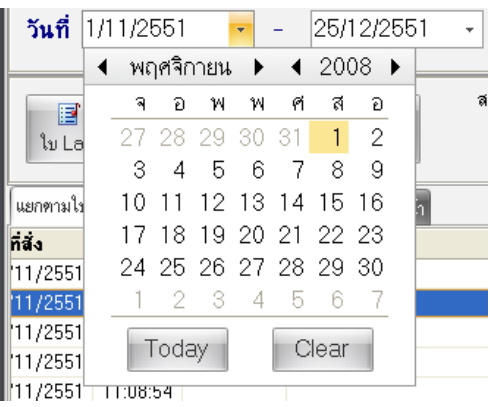

2. เลขที่รับ LIS No. เวลารับ เวลารายงาน จะเป็นค่าว่าง จะมีค่าเมื่อทำการกดปุ่มรับใบ LAB เมื่อกดปุ่มรับใบ LAB ผู้ที่สั่ง LAB จะไม่สามารถแก้ไขรายการ LAB ที่ถูกสั่งแล้วได้ ข้อมูลที่ เกิดขึ้นเมื่อทำการกดปุ่มรับใบ LAB ดังแสดงในรูปด้านล่าง

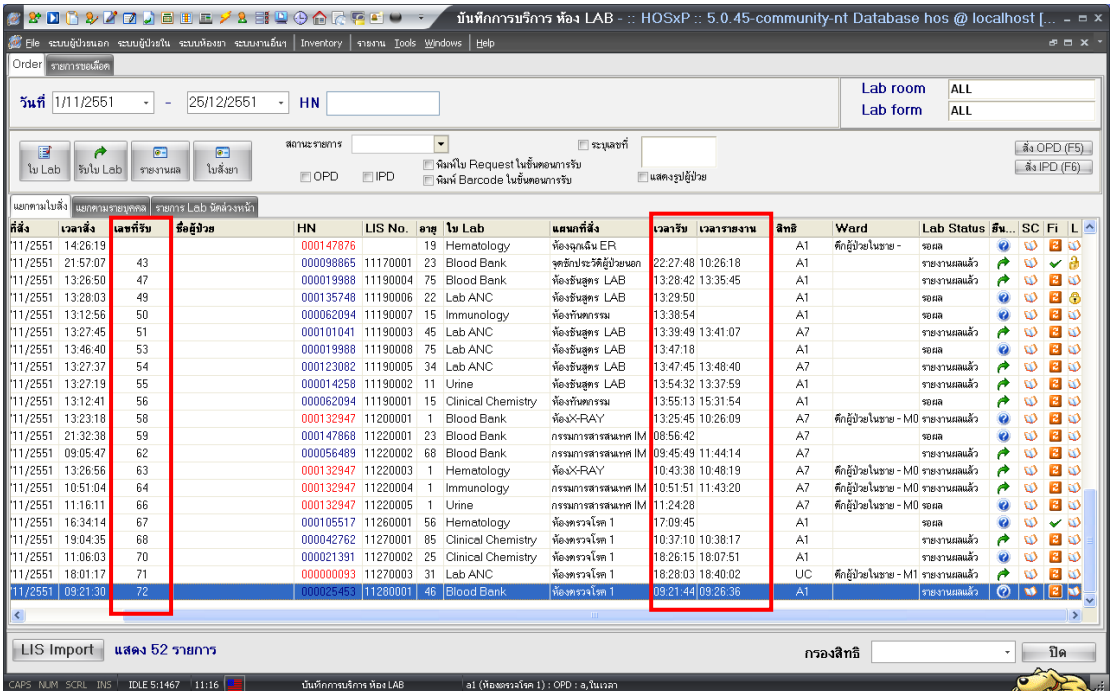

3. Lab Status โดยปกติจะแสดงเป็นสถานะรอผล เมื่อมีการรายงานผลแล้วสถานะจะ เปลี่ยนไป เนื่องจากผู้ที่รายงานเปลี่ยนสถานะของการรายงานผล ดังแสดงในรูปด้านล่างนี้

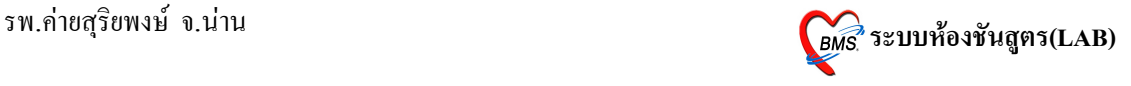

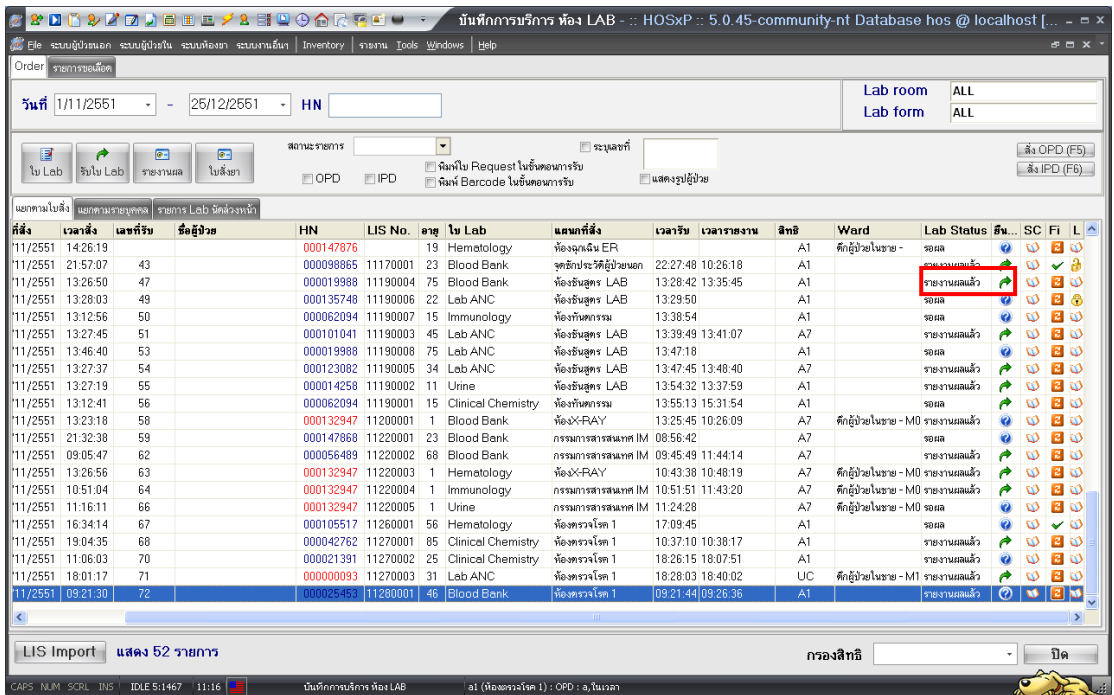

4. การพิมพ์ใบ Request ในขั้นตอนการรับ และพิมพ์ Barcode ในขั้นตอนการรับ ถ้าทำการ Check box ในช่องสี่เหลี่ยม ระบบจะทำการพิมพ์ใบ Request และพิมพ์ Barcode ออกทาง เครื่องพิมพ์ให้อัตโนมัติ

5. ช่อง OPD และช่อง IPD รับ ถ้าทำการ Check box ในช่องสี่เหลี่ยม OPD จะเป็นการเลือก ให้ระบบแสดงข้อมูลเฉพาะผู้ป่วยนอก (HN จะเป็นสีน้ำเงิน) และถ้าทำการ Check box ในช่อง สี่เหลี่ยม IPD จะเป็นการเลือกให้ระบบแสดงข้อมูลเฉพาะผู้ป่วยใน (HN จะเป็นสีแดง)

6. ปุ่มใบ LAB เมื่อทำการคลิกที่ปุ่มจะเป็นการเรียกข้อมูลใบ LAB ของผู้ป่วยขึ้นมาแสดง เพื่อทำการตรวจสอบข้อมูลการสั่งก่อนที่จะทำการลงรับใบ LAB (กรุณาเลือกผู้ป่วยที่ต้องการดูใบ LAB ก่อน) เมื่อดูข้อมูลแล้วไม่มีการแก้ไข สามารถกดปุ่มปิดได้เลย ถ้ามีการแก้ไขให้กดปุ่มบันทึก ดังแสดงตามรูปด้านล่าง

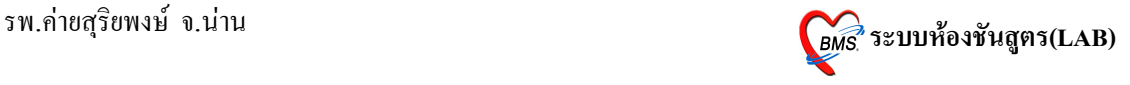

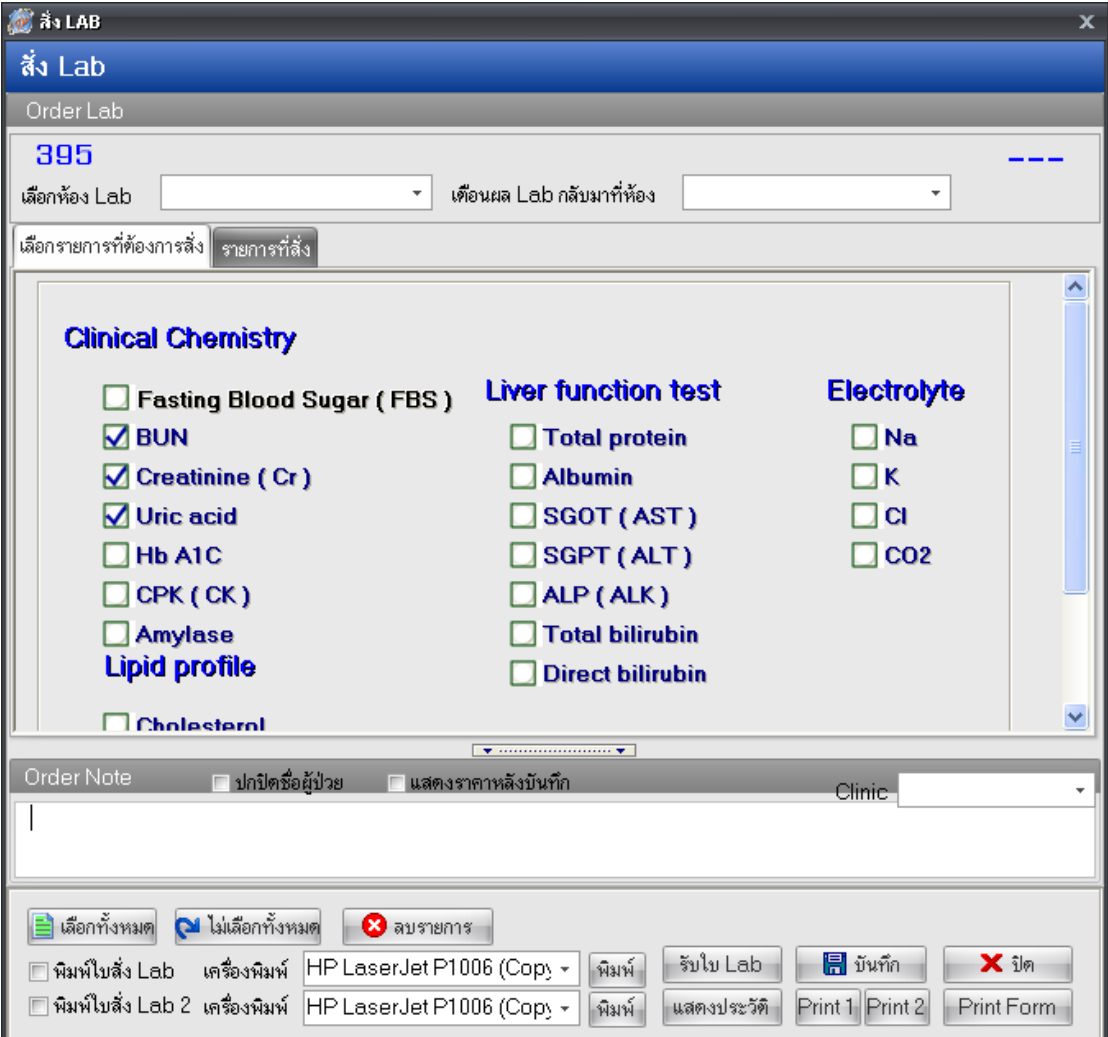

7. ปุ่มรับใบ LAB กดเพื่อต้องการยืนยันการรับใบ LAB และเป็นการป้องกันการแก้ไขใบ แลป (ใบแลปจะไม่สามารถแก้ไขได้) เมื่อกดปุ่มรับใบ LAB จะปรากฎข้อความดังรูปด้านล่าง

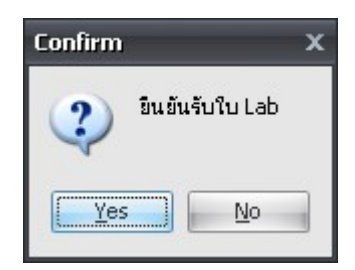

จากรูปด้านบน ให้ทำการตอบ Yes เพื่อเป็นการยืนยันการรับใบแลป โดยระบบจะทำการ ออกเลขทรบ LIS No. และเวลารบ ใหอตโนมต 

เมื่อทำการเปิดใบแลปเข้าไปดูอีกครั้ง จะมีรูปแม่กุญแจปรากฎขึ้นเพื่อแสดงว่าได้ยืนยันการ รับใบแลปแล้ว ผู้สั่งแลปจะไม่สามารถแก้ไขได้

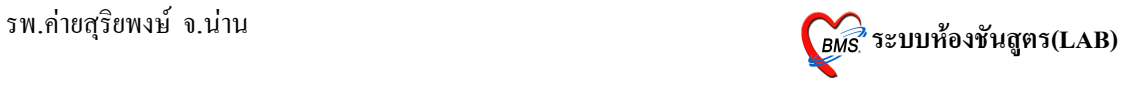

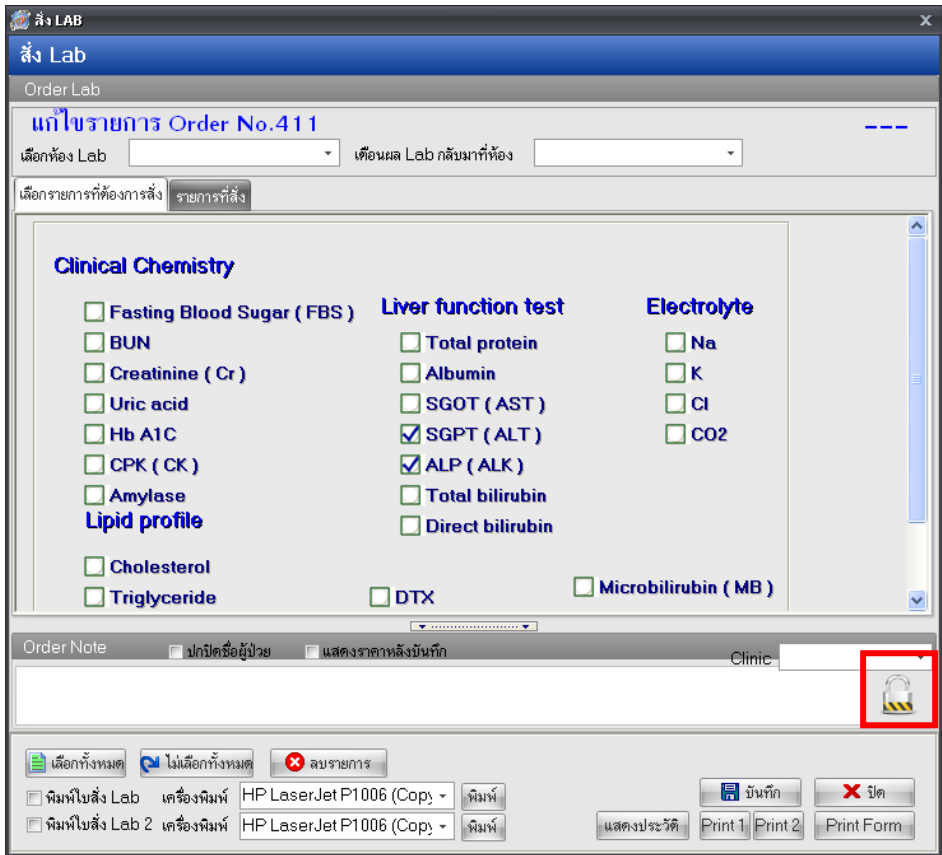

กรณีที่ต้องการแก้ไขข้อมูลการสั่งแลปหลังจากที่ออกเลขที่รับแล้วต้องทำการยกเลิกเลขที่ รับก่อน ซึ่งสามารถทำได้โดยการคลิกขวาที่เลขที่รับที่ต้องการยกเลิก >> เลือก ยกเลิกการลงรับ แล้วจะปรากฎข้อมูลให้ยืนยันการยกเลิก ตอบ Yes ดังแสดงในรูปด้านล่างนี้

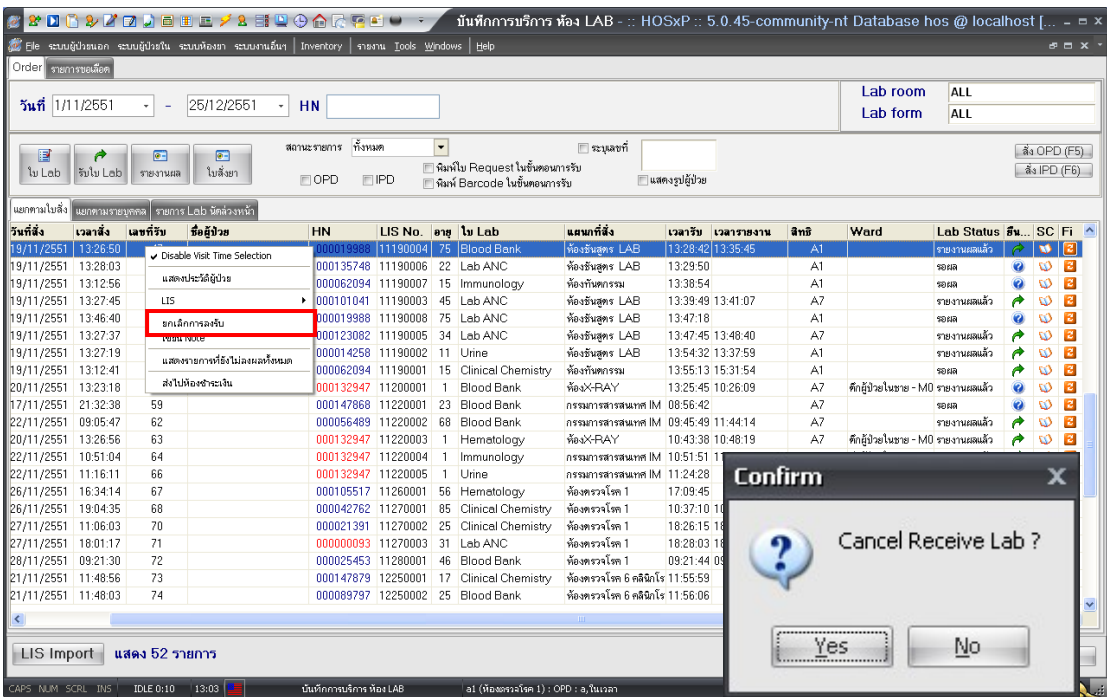

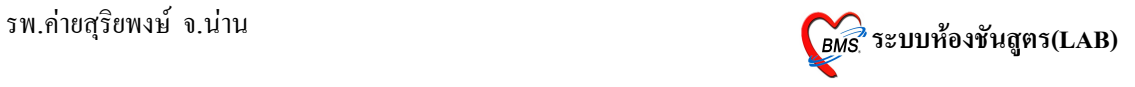

8. ปุ่มรายงานผล เมื่อทำการรับใบ LAB แล้ว ก็เข้าสู่การรายงานผล โดยการกดที่ปุ่มรายงาน หลจะปรากฎหน้าจอดังรูปด้านล่างนี้

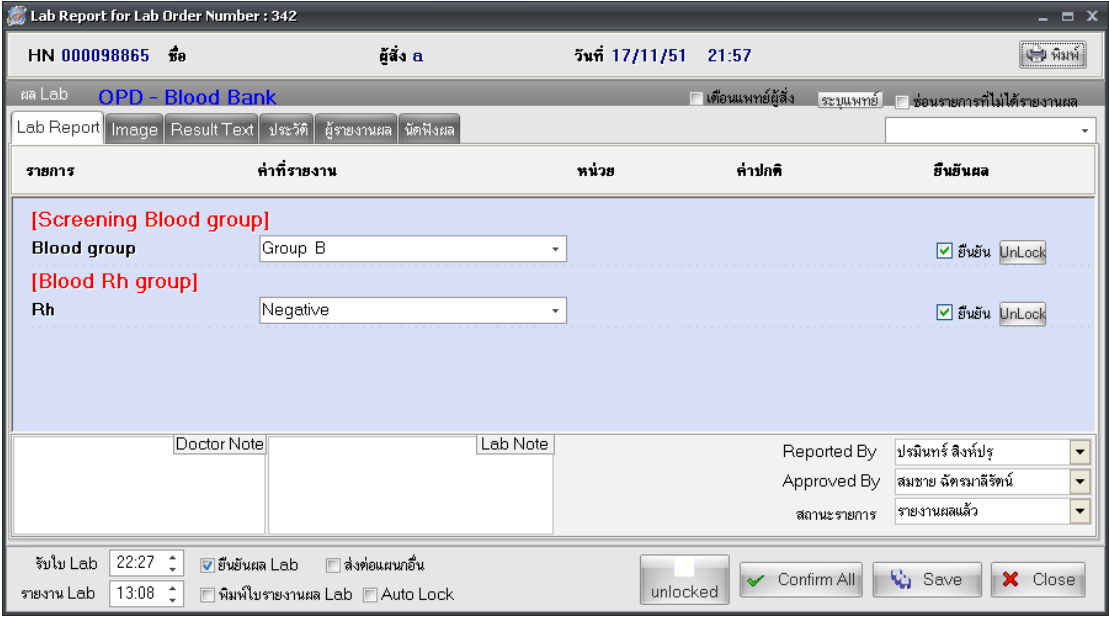

จากรูปด้านบน หน้าจอนี้เป็นส่วนสำหรับลงผล LAB โดยมีการทำงาน ดังนี้ แถบ LAB Report เป็นส่วนที่ใช้สำหรับการลงข้อมูลผลแลป โดยจะมีช่องสำหรับให้ป้อน ค่าผล LAB ดังแสดงในรูปด้านล่างนี้

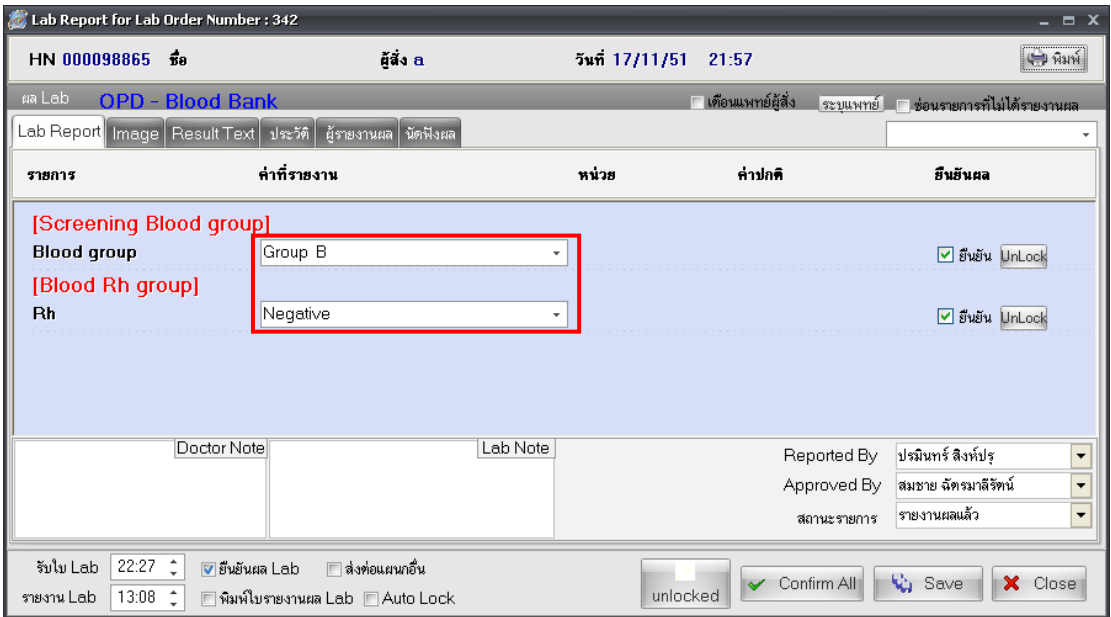

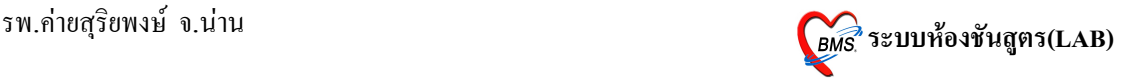

ในการรายงานผล LAB จะต้องมีการยืนยันข้อมูล โดยการยืนยันผลจะมี 2 ระดับ คือ

- 1. ระดับรายการ จะมีข้อความแสดงยืนยันต่ออยู่ด้านหลังในแต่ละบรรทัด
- 2. ระดับฟอร์ม จะมีข้อความยืนยันอย่ด้านล่าง

กรณีที่การรายงานผลจะสมบูรณ์ก็ต่อเมื่อ มีการยืนยันทั้งสองระดับแล้ว ถ้าทำการยืนยันใน ระดับรายการ แต่ไม่ทำการยืนยันในระดับฟอร์ม จะไม่สามารถเห็นผลการรายงานได้ ฉะนั้นควร ทำการยืนยันการรายงานผลทั้งสองระดับ วิธีการยืนยันทั้งสองระดับพร้อมกันทำได้โดยการกดปุ่ม

#### **Confirm All**

การรายงานผลจะตองปoอนขอมKลในสวนของ

- Report By เพื่อให้ทราบว่าเป็นใครรายงานผล
- $\bullet$  Approved By เพื่อให้ทราบว่าใครตรวจสอบผลการรายงาน
- สถานะรายการ เพื่อให้แถบ LAB Status เปลี่ยนจาก รอผล เป็น รายงานผลแล้ว

ดังแสดงในรูปด้านล่างนี้

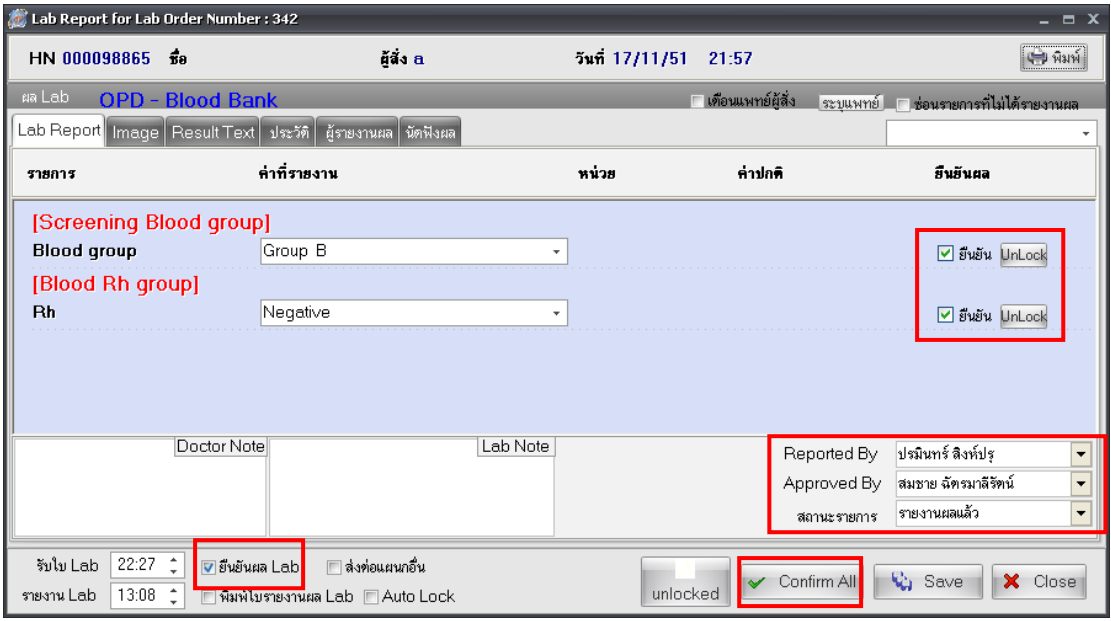

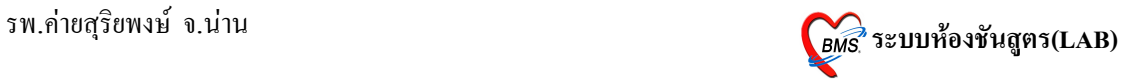

เมื่อรายงานผลแล้วต้องการให้มีข้อมูลขึ้นแสดงเพื่อทำการเตือนแพทย์ผู้สั่งให้ทราบว่ามีการ รายงานผลแล้ว ให้ทำการเลือก Check box ตรงข้อความ เตือนแพทย์ผู้สั่ง ดังรูปด้านล่างนี้

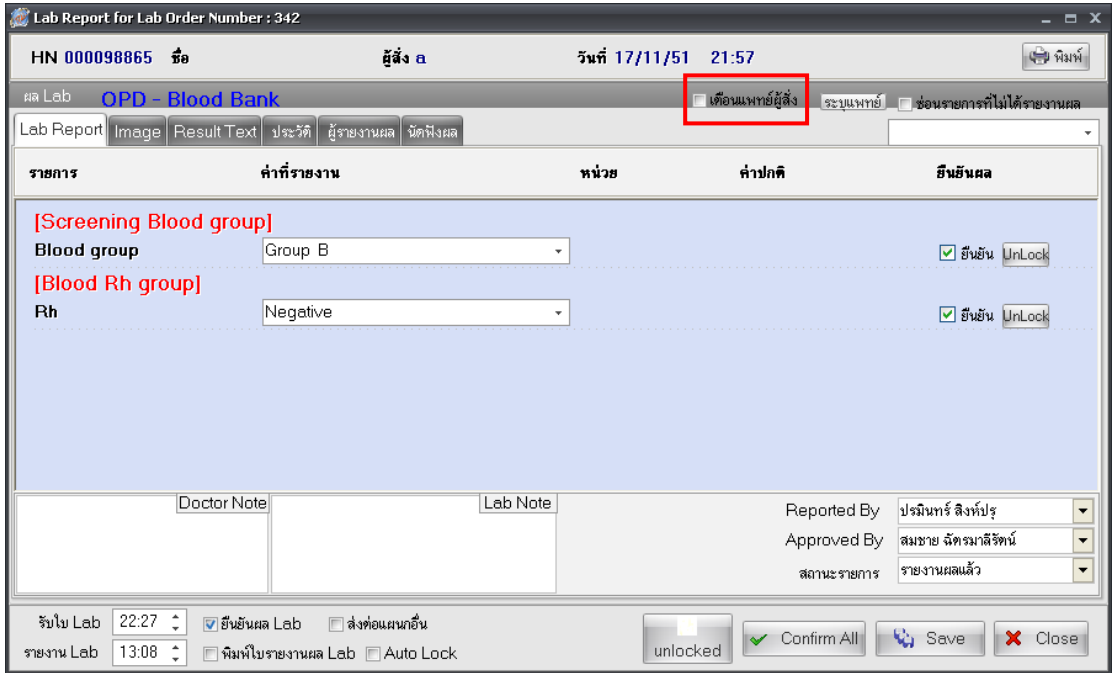

เมื่อทำการรายงานผลแล้วให้กดปุ่ม Save เพื่อทำการบันทึกข้อมูลการลงผลรายงาน